# **CLASS ROSTERS FOR FACULTY MEMBERS UW***insite* **Student**

1

**This Job Aid will help users to: Find, view, download and print class rosters**

### **Key Points**

• Prior to the launch of UWinsite Student, the Office of the Registrar often printed class rosters. This practice is no longer necessary.

## **Viewing Class Rosters**

- 1. Log into UWinsite Student at student.uwindsor.ca with your **UWin ID** and **password**.
- 2. On your Faculty Self Service dashboard, click on the **Faculty Center** tile.
- 3. Click on the **Schedule with Exams** tab.
- 4. Click on the **Class Roster** icon the left of the course for which you wish to see the list of enrolled students.

**Note:** You will be able to see the students, their names, their programs, and their academic levels.

**Reference Material:** For additional reference materials, including in-class training decks, user guides and videos, please visit www.uwindsor.ca/uwinsitestudent

Class Rosters for Faculty Members - Last Updated: January 18, 2019

# **CLASS ROSTERS FOR FACULTY MEMBERS UW***insite* **Student**

# **Download Class Rosters**

1. To download the class roster as a CSV file, click the **Download Enrolled Students Table to Excel** icon (located to the right of the Enrolled Students icons). You can Save or print this file. For example, it can be used as a sign-in sheet for exams.

**Note:** In addition to seeing students who are enrolled, you can also see students who are waitlisted, have dropped or all three categories by changing the **Enrollment Status** drop-down. These lists can be downloaded as CSV files too using the **Download to Excel** icon

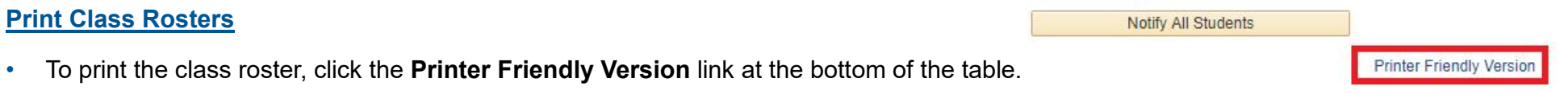

### *Chrome*

- 1. On the new page press "CTRL" + "A" (or click and drag your mouse) to select all of the content on the page.
- 2. After the content is selected, press "CTRL" + "P" (or right click on the webpage and select **Print…**)

## *Firefox*

1. Right click on the page and select **This Frame**, then **Print Frame…**

### *Internet Explorer*

- 1. Press "CTRL" + "A" to select all content.
- 2. Right click on the page and press "**Print Preview**." Be sure to change "**As laid out on screen**" to "**As selected on screen**".

Class Rosters for Faculty Members – Last Updated: January 18, 2019